C7495

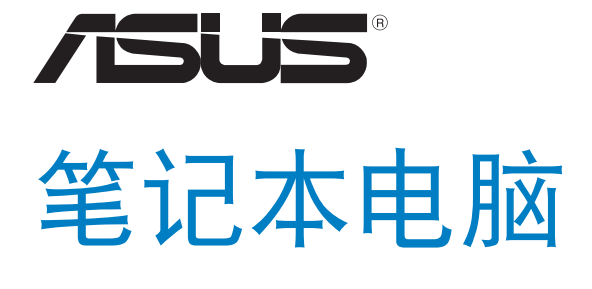

# Windows® 8 用戶手冊

2012 年 7 月

C7495\_Win8 User Guide.indd 1 2012/8/13 15:55:

#### 版权说明

©ASUSTeK Computer Inc. All rights reserved. 华硕电脑股份有限公司保留 所有权利。

本用户手册包括但不限于其所包含的所有信息都受到著作权法的保护,未 经华硕电脑股份有限公司(以下简称"华硕")许可,不得有任何仿造、复 製、摘抄、轉譯、發行等行為或為其它利用。

#### 免责声明

本用户手册是以"现状"及"以目前明示的条件下"的状态提供给您。 在法律允许的范围内,华硕就本用户手册,不提供任何明示或默示的担保及 保证,包括但不限于商业畅销性、特定目的适用性、未侵害任何他人权利及 任何使用本用户手册或无法使用本用户手册的保证,且华硕对因使用本用户 手册而获取的结果或通过本用户手册所获得任何信息的准确性或可靠性不提 供担保及保证。

用户应自行承担使用本用户手册的所有风险。用户明确了解并同意华硕、 华硕的被授权人及董事、管理层、员工、代理商、关联企业皆无须为您因本 用户手册、或因使用本用户手册、或因不可归责于华硕的原因而无法使用本 用戶手冊或其任何部分而可能產生的衍生、附帶、直接、間接、特別、懲罰 或任何其它损失(包括但不限于利益损失、业务中断、资料遗失或其它金钱 损失)负责,不论华硕是否被告知发生上述损失之可能性。

由于部分国家或地区可能不允许责任的全部免除或对上述损失的责任限 制,所以上述限制或排除條款可能對您不適用。

用户知悉华硕有权随时修改本用户手册。本产品规格或驱动程序一经改 变,本用户手册将会随之更新。本用户手册更新的详细说明请您访问华硕的 客户服务网 http://support.asus.com,或是直接与华硕电脑客户关怀中心 400-600-6655 聯繫(400 服務熱線支持手機撥打。不能撥打 400 電話的 用户,请拨打技术支持电话 020-28047506)。

对于本用户手册中提及的第三方产品名称或内容,其所有权及知识产权都 为各产品或内容所有人所有且受现行知识产权相关法律及国际条约的保护。

当下列两种情况发生时,本产品将不再受到华硕的保修及服务:

- (1)本产品曾经过非华硕授权的维修、规格更改、零件替换或其它未经 過華碩授權的行為。
- (2)本产品序号模糊不清或丢失。

# 目录

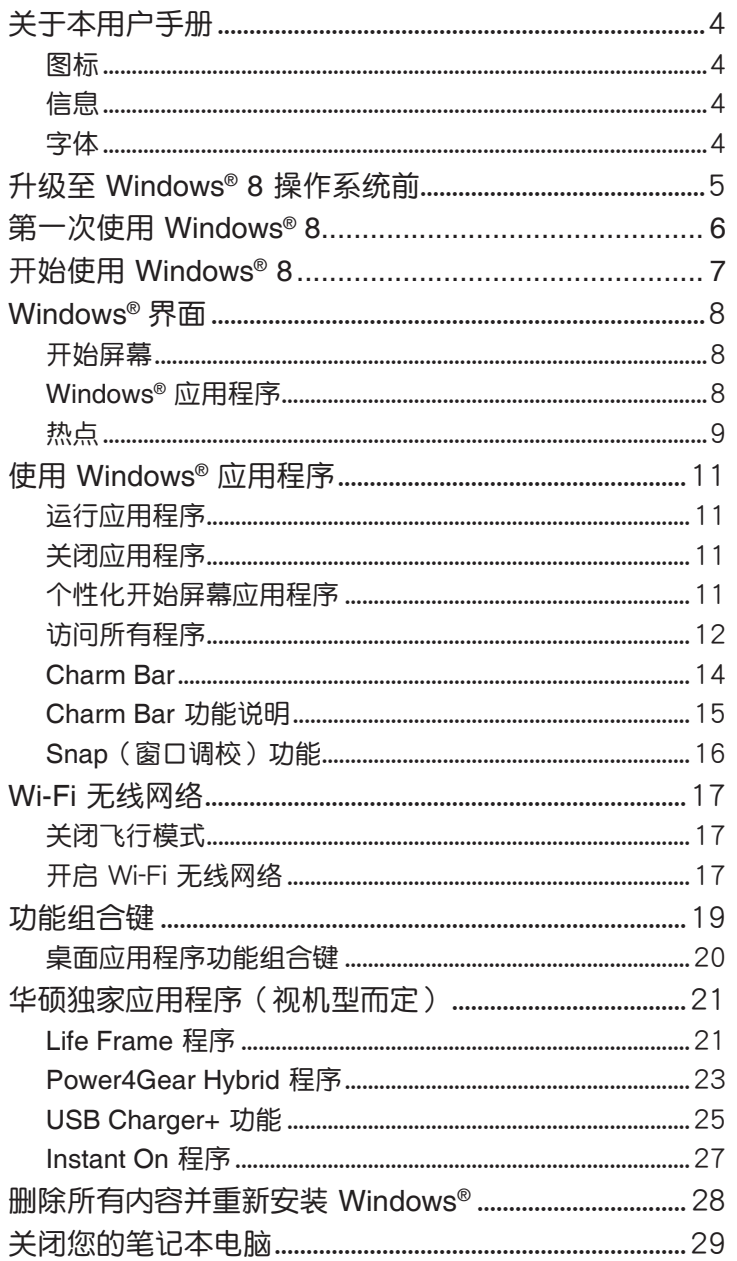

TN

## 关于本用户手册

本用户手册提供 Windows® 8 操作系统以及您笔记本电脑中内置的华硕独 家软件程序的使用说明。

手册中特定图标、信息与字体的使用说明如下:

图标

下列图标分别表示可用来在笔记本电脑上完成所有工作的不同设备。

||= 使用触摸板

**Emma** = 使用键盘

#### 信息

为了强调手册中的重要信息,信息说明会以下列方式呈现:

重要!本信息包含必须遵守才能完成操作的重要信息。

说明:本信息包含有助于完成操作的额外信息与提示。

警告!本信息包含在特定操作时必须遵守以维护用户安全并避免造成笔记本 电脑资料与组件损坏的重要信息。

#### 字体

粗体 = 代表必须选取的菜单或项目。

斜体 = 代表必须按下的按键。

# 升级至 Windows® 8 操作系统前

为了方便顺利地升级至新的操作系统,请在升级至 Windows® 8 操作系统 前详阅下表的系统配置需求。

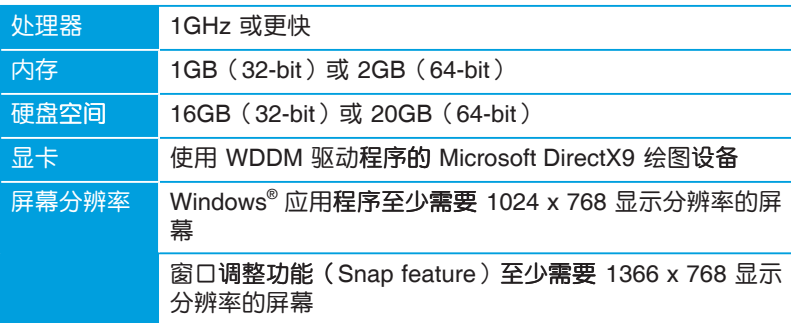

说明: 请至 http://www.windows.microsoft.com/zh-CN/windows-8/faq 查询 系统配置需求的更新信息。

# 第一次使用 Windows® 8

在完成安装程序之后,Windows® 8 将会引导您按照步骤进行个性化使用 帐号设置以及笔记本电脑的偏好设置。

请按照下列步骤完成设置程序:

- 步骤 1: 选择语言
- 步骤 2: 授权同意
- 步骤 3: 个性化
- 步骤 4: 无线上网

说明: 此步骤可让您在设置过程中连上网络。如果您这么做, 您可以为您的 笔记本电脑开启这两个登录选项: "使用 Microsoft 账户"与"使用本地 账户"。如果您选择"稍候连接至无线网络",在设置过程中您将只能建立 本地账户。

#### 步骤 5: 设置

步骤 6: 登录您的笔记本电脑

说明: Windows® 8 会根据您在步骤 4 的设置要求您使用本地账户或使用 Microsoft 账户登录。

# 开始使用 Windows<sup>®</sup> 8

要从关机、睡眠或休眠模式中开始使用 Windows® 8,请参考下列步骤:

- 1. 按下笔记本电脑上的电源按钮。
- 2. Windows®8锁定画面会在笔记本电脑开机后出现。点击触摸板或按下键 盘上任意键继续。
- 3. 使用您的本地账户或 Microsoft 账户登录。
- 4. 开始屏幕会出现,告诉您已经成功登录 Windows® 8。

说明:重新开启笔记本电脑后同样适用步骤 2~4。

### Windows<sup>®</sup> 界面

Windows® 界面是指 Windows® 8 所采用的动态砖显示操作界面。该界面 包含下列可以在笔记本电脑上使用的功能。

#### 开始屏幕

开始屏幕会在您成功登录您的用户帐号后出现。它能将您所需的所有软件 与程序集中于一处进行组织管理。

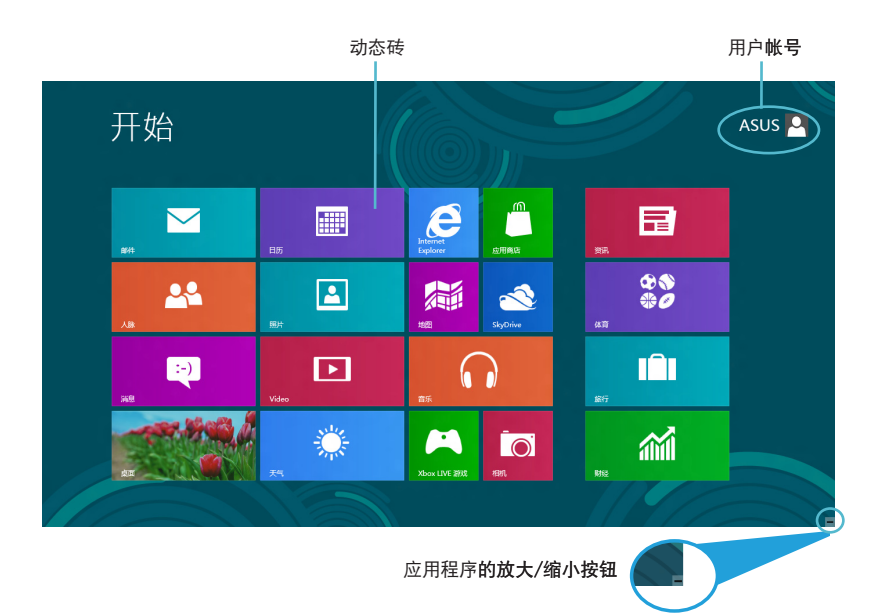

#### Windows<sup>®</sup> 应用程序

这组可以个性化设置的应用程序集是笔记本电脑的工作与娱乐中心。您可 以点击使用每个应用程序,或网络共享等特定功能。

重要!要运行 Windows® 应用程序至少需要 1024 x 768 像素或分辨率的屏 幕。

说明:某些应用程序在完全运行之前需要先登录您的 Microsoft 账户。

# 热点

您可以通过将鼠标光标移动到屏幕上的这些热点来打开程序或进行笔记本 电脑设置。这些热点的功能可以使用触摸板或鼠标开启。

#### 开始屏幕的热点

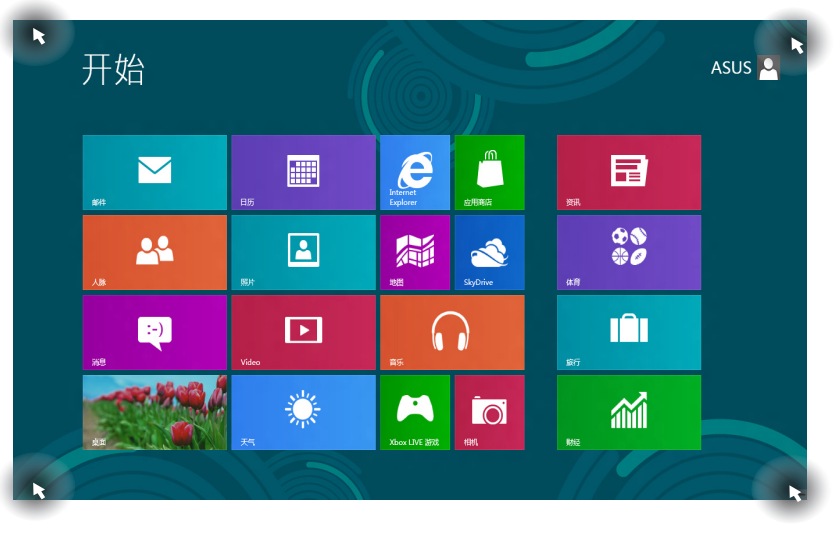

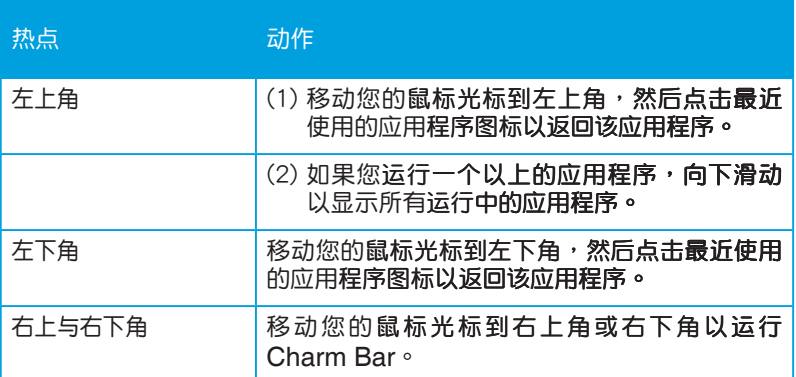

## 程序运行中的热点

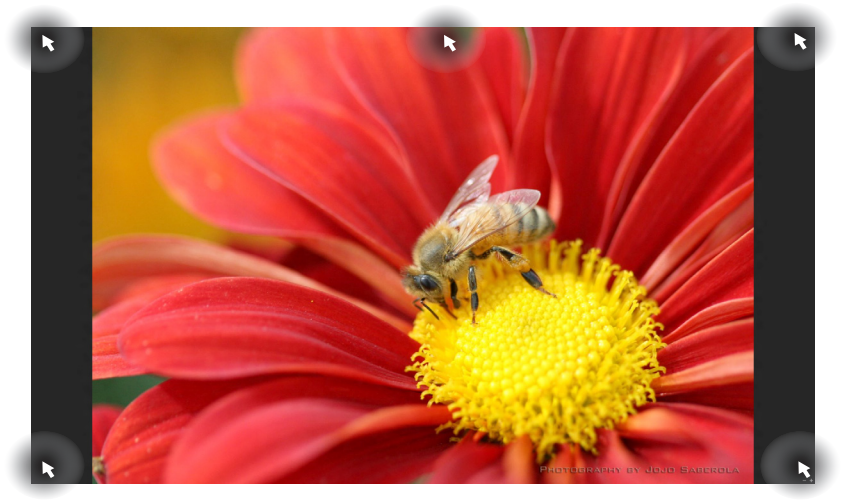

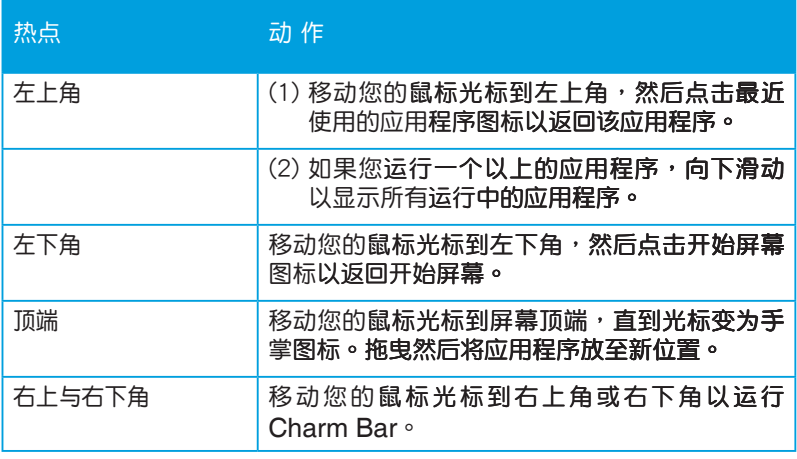

说明: 关于 Charm Bar 的说明, 请参考 14页。

# 使用 Windows® 应用程序

使用笔记本电脑的触摸板或键盘以运行并个性化您的应用程序。

#### 运行应用程序

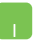

将鼠标光标移至应用程序上方,然后左键点击以运行该应用程 序。

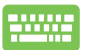

按 <Tab> 键两下,然后使用方向键浏览所有应用程序。按下 <Enter> 键以运行所选应用程序。

#### 关闭应用程序

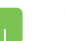

- 1. 将您的鼠标光标移至运行中的应用程序顶端,然后等待光标变为 手掌图标。
- 2. 将应用程序拖曳并放至画面底部以关闭程序。

2000

在运行的应用程序画面中按下 <Alt> + <F4> 以关闭程序。

#### 个性化开始屏幕应用程序

请按照下列说明从开始屏幕移动、重设大小或取消固定应用程序:

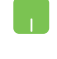

- 要移动应用程序,请使用鼠标左键按住应用程序图标,然后将其 拖曳至新位置。
- 要重设应用程序大小,请在应用程序上按下右键以开启其设置, 然后点击<sup>10</sup>图标。

要从开始屏幕取消固定应用程序,请在应用程序上按右键以开启  $\circledcirc$ 其设置,然后点击 图标。

#### 访问所有程序

除了已经固定在开始屏幕的应用程序之外,您也可以在所有应用程序的画 面中开启其他应用程序,如笔记本电脑随附的华硕独家软件应用程序。

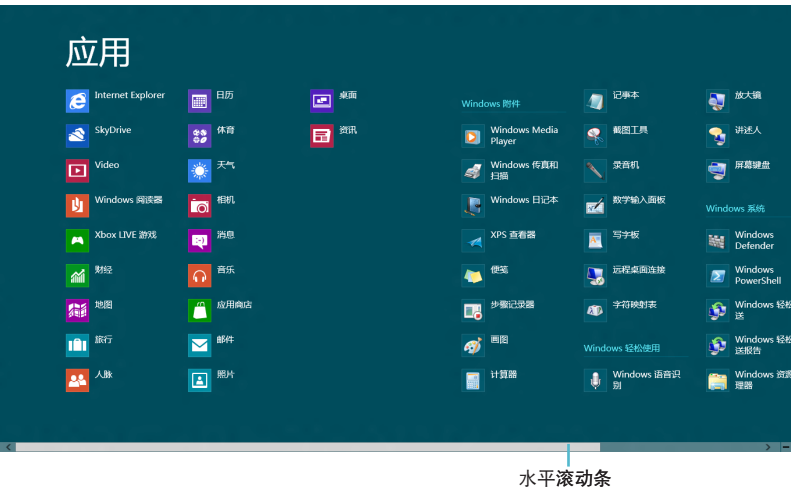

#### 打开所有应用程序画面

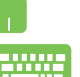

在开始屏幕中点击鼠标右键,然后点击 所有应用 图标。

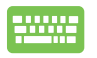

在开始屏幕中按下 Windows 键 + <Z>。所有应用图标会自动被 选取,然后再按下 <Enter>。

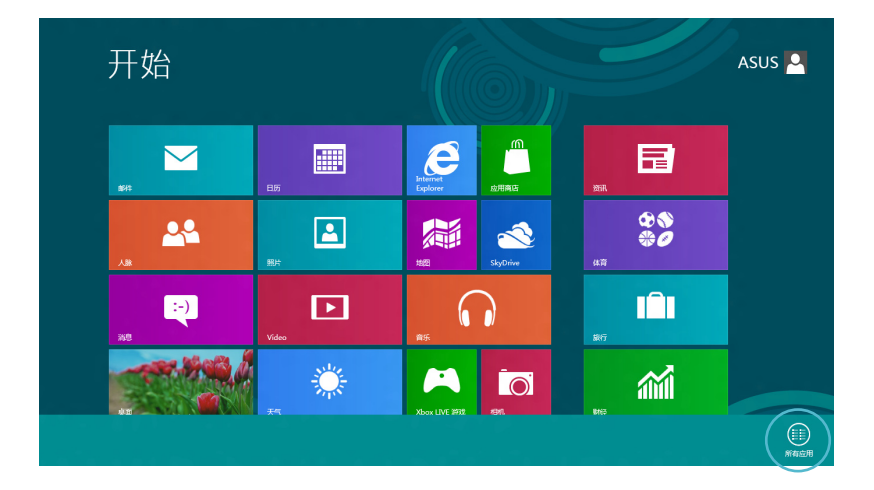

#### 在開始屏幕添加更多應用程序

1. 将鼠标光标移至您想要增加至开始屏幕的应用程序上。

2. 在该应用程序上按下右键以开启其设置。

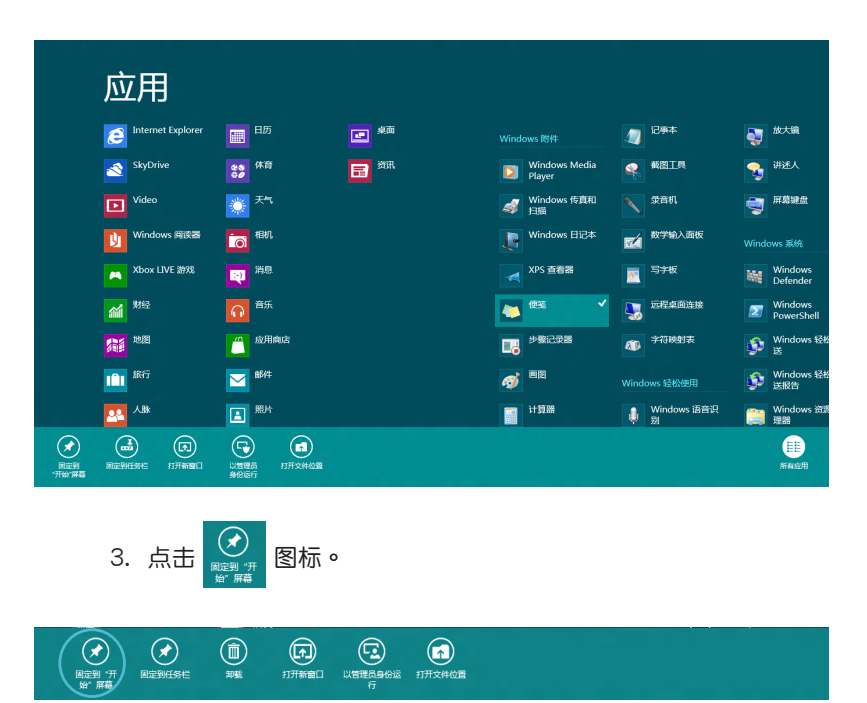

#### **Charm Bar**

Charm Bar 是个可以固定至您屏幕右侧的工具栏。它包含几个可让您共享 程序以及提供快速访问笔记本电脑个性化设置的工具。

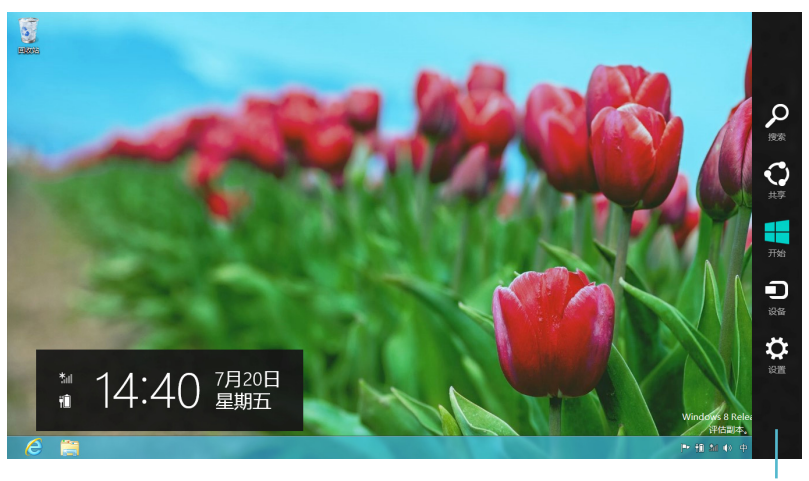

Charm Bar

#### 运行 Charm Bar

说明: 当 Charm Bar 出现后, 一开始会以一组白色图标显示。Charm Bar 开启后的画面如上图所示。

使用笔记本电脑的触摸板或键盘以运行 Charm Bar。

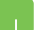

移动鼠标光标至画面右上角或右下角。

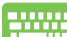

按下 Windows 键 + <C>。

#### Charm Bar 功能说明

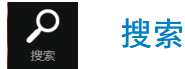

可让您搜索笔记本电脑中的文件或应用程序。

共享

可让您通过社交网站或电子邮件共享程序。

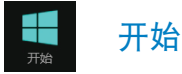

可返回至开始屏幕。从开始屏幕中您也可以使用此功能以返回最近开启的 应用程序。

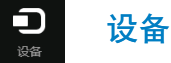

可让您与连接至笔记本电脑的设备访问与共享文件,如外接屏幕或打印 机。

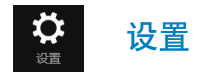

可让您访问笔记本电脑的设置。

#### Snap (窗口调校)功能

使用 Snap (窗口调校) 功能可让您在笔记本电脑上同时运行两个应用程 序。此功能一旦开启之后, Snap Bar 便会出现并将您的屏幕分割为两个画 面。

重要!要使用 Snap (窗口调校) 功能需要分辨率至少 1366 x 768 像素的 屏幕。

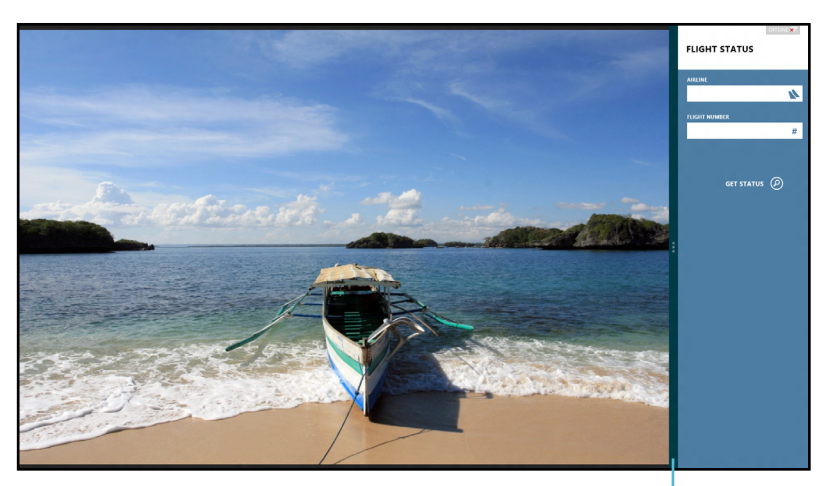

Snap Bar

#### 开启 Snap (窗口调校)功能

使用笔记本电脑的触摸板或键盘以开启 Snap (窗口调校)功能。

- 1. 点击并运行应用程序。
	- 2. 移动鼠标光标至屏幕画面顶端。
	- 3. 一旦光标变为手掌图标,将应用程序拖曳并放至屏幕画面的右侧 或左侧。

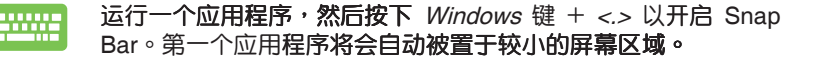

## Wi-Fi 无线网络

使用笔记本电脑的 Wi-Fi 无线网络读写电子邮件、浏览网页以及通过社交 网站共享应用程序。

重要!开启此功能前请先关闭飞行模式。

### 关闭飞行模式

使用笔记本电脑的触摸板或键盘以关闭此模式。

- 1. 运行 Charm Bar。
	- 2. 点击设置,然后点击 → 图标。
	- 3. 向左滑动设置调整杆以关闭此模式。

**Billian** 

按下 *<Fn>* + *<V>*。

#### 开启 Wi-Fi 无线网络

请按照下列步骤开启笔记本电脑的 Wi-Fi 无线网络功能。

- 1. 开启 Charm Bar。
	- 2. 点击设置,然后点击 制 图标。

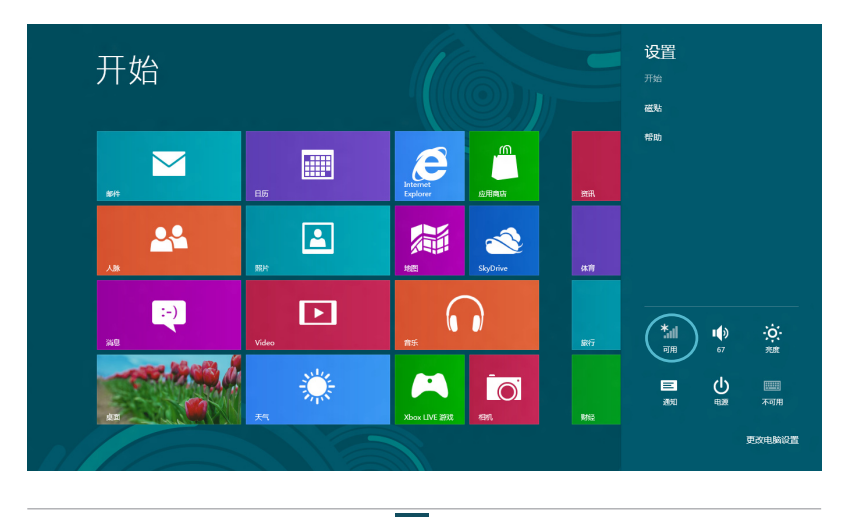

说明:如果开启飞行模式,会出现

- ⊙网络 开始 飞行模式<br>关 ц. Wi-Fi C all  $\blacktriangledown$ 圖  $\blacksquare$ TDD testin ad. umus s. CMC **AL**  $\boxed{2}$ 編 S CT-bB1225B-PC-WS  $\bar{\mathbf{S}}_{\text{eff}}$ Đ  $\Box$  $\Omega$  $$D-130$ all. .<br>Kabupaté 纂 **PA** dox LIVE 29 Wi-Fi asussqc الس **TDD** testing all. CMCC  $9<sub>nl</sub>$
- 3. 从可用的 Wi-Fi 无线网络清单中选择存取点。

4. 您所选的访问点开启后会如下图所示。勾选 自动连接,然后点击 连接 以 开启网络连接。

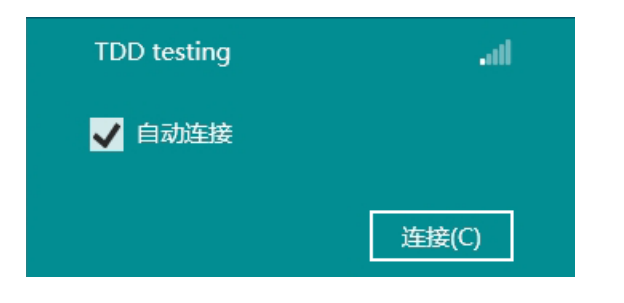

#### 说明:您可能需要输入安全密码以开启 Wi-Fi 无线网络连接。

# 功能组合键

**ENNIS** 

笔记本电脑上的功能组合键可以输入指令并在开始屏幕或桌面程序中访问 其他华硕软件应用程序。

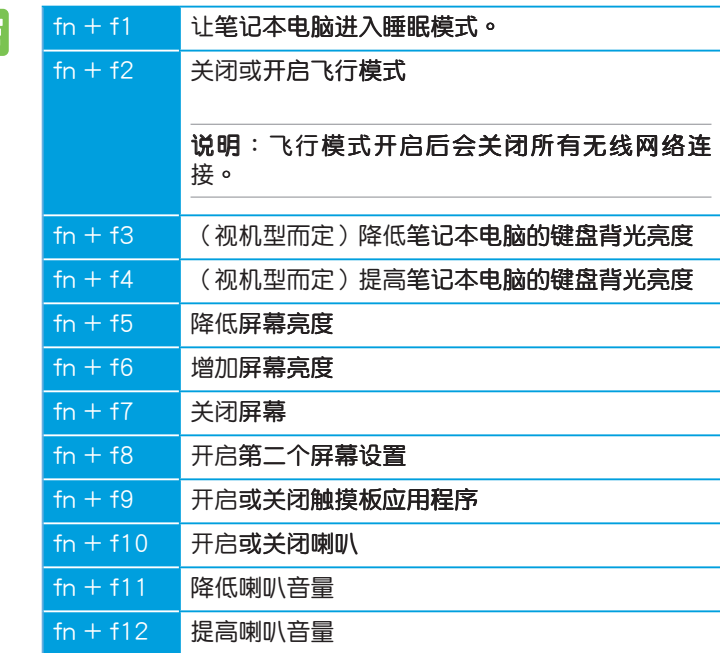

## 桌面应用程序功能组合键

您的笔记本电脑内置一组特别的功能键,专供桌面应用程序使用。

重要!使用下表中任何功能组合键之前请先运行桌面应用程序。

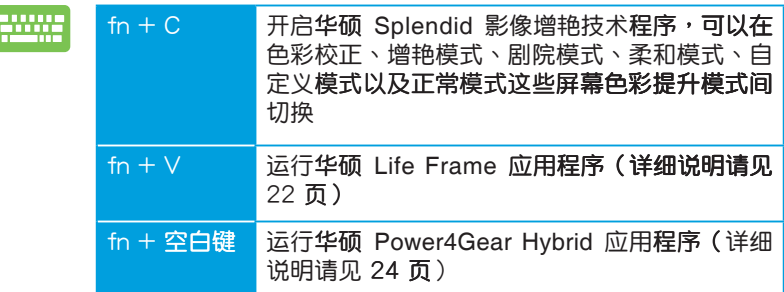

# 华硕独家应用程序 (视机型而定)

#### Life Frame 程序

通过 Life Frame 程序,可以提升您的网络摄像头功能。包括建立截图、 编辑照片、录制影像、录制音频文件、将您的网络摄像头作为安全监控设备 以及使用程序讲行游戏。

说明:某些笔记本电脑机型可能会要求您在使用 Life Frame 程序之前先开 启相机功能。

#### 运行 Life Frame 程序

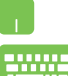

运行桌面应用程序,然后

按下 <Fn> + <V>

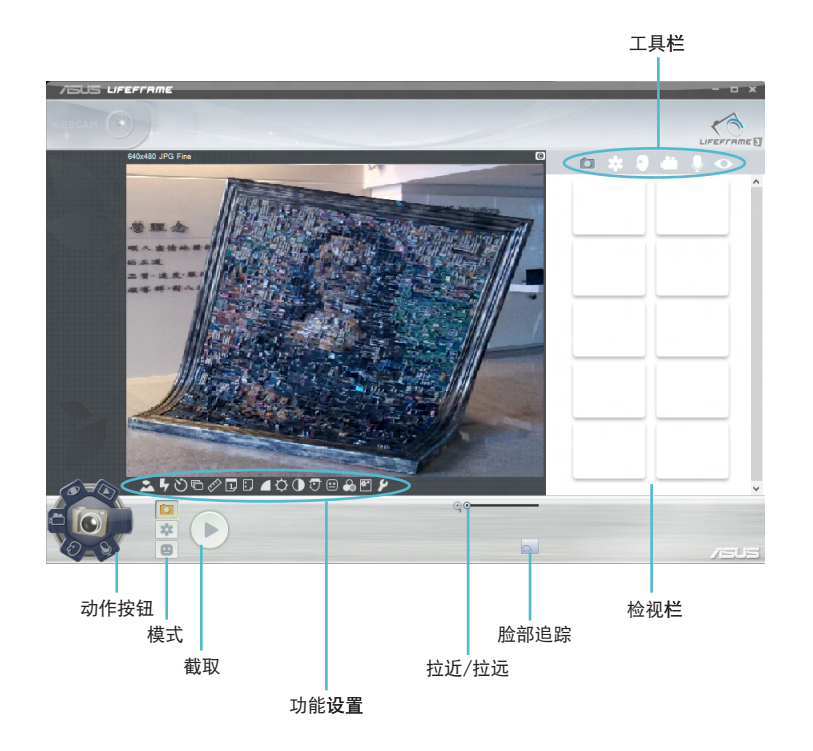

#### Life Frame 程序功能

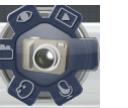

相机

通过此功能使用您的网络摄像头拍照。

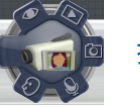

摄像机

通过此功能使用您的网络摄像头摄像。

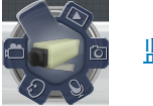

监控器

此功能可让您将网络摄像头作为安全监控器使用,它会自动检测动作 然后拍下照片。

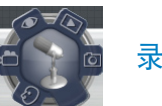

录音机

使用此功能可以用您的笔记本电脑录音。

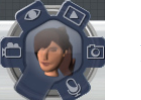

游戏

通过此功能可让您使用网络摄像头进行游戏。

#### Power4Gear Hybrid 程序

通过 Power4Gear 程序中的省电模式可让您最优化笔记本电脑性能。

说明: 拔下变压器之后的笔记本电脑会自动切换至 Power4Gear Hybrid 的 电池省电模式。

#### 运行 Power4Gear Hybrid 程序

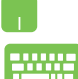

运行桌面应用程序,然后

按下 <Fn> + 空格键

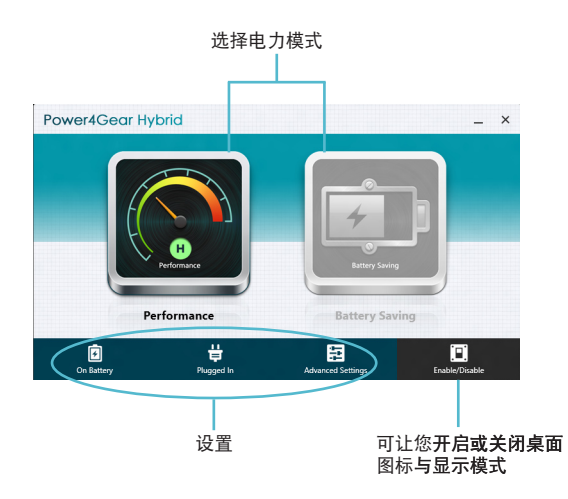

#### 性能模式

请在使用笔记本电脑进行高性能工作,如玩游戏或准备商务报告时使用 此模式。

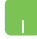

请在 Power4Gear Hybrid 窗口中点击 Performance (性能)图标, 然后点击 Settings (设置)以进行个性化设置。

#### 电池省电模式

当笔记本电脑接上适配器或仅使用电池电力运行时,此模式可延长笔记本 电脑电池寿命。

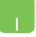

请在 Power4Gear Hybrid 窗口中点击 Battery Saving (电池省 电)图标,然后点击 Settings (设置)以进行个性化设置。

#### USB Charger+ 功能

USB Charger+ 功能可让您通过华硕笔记本电脑的 USB 接口快速为移动 动设备充电。

当笔记本电脑在睡眠、休眠或关机模式时也能使用此功能(视机型而 定)。

说明:有  $\frac{1}{2}$  图标的 USB 3.0 接口才提供 USB Charger+ 功能。

警告:若您的外接设备过热请立即移除。

#### 使用 USB Charger+ 功能设置

USB Charger+ 功能设置可让您设置当笔记本电脑使用电池电力时的充电 电量限制。此功能也能让您在笔记本电脑进入睡眠、休眠或关机模式时为您 的行动设备充电。

- 
- 1. 在桌面通知区域的 USB Charger+ 图标 点击右键,然后点击 设置。
	- 2. 勾选 Enable USB Charger+ in battery mode (在电池模式中开启 USB Charger+ 功能)。

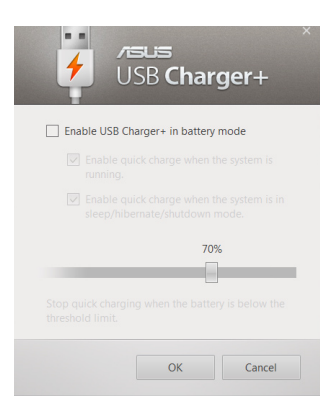

3. 从这两个充电选项中选择一个或两个都选:

Enable quick charge when the system is running (当系统运行时 开启快速充电)或

Enable quick charge when the system is in sleep/hibernate/ shutdown mode (当系统在睡眠/休眠/关机模式时开启快速充 电)。

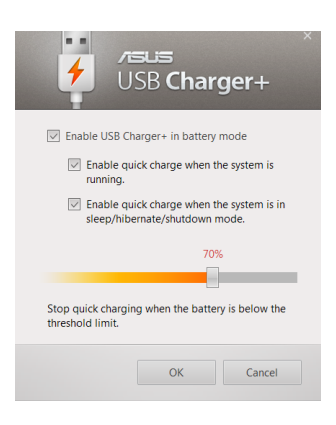

说明:某些机型的 USB Charger+ 功能会自动选择这两个选项。您可以视需 要选择都不选取。

- 4. 将百分比滑杆向左或向右移动以设置设备充电的电量限制。
- 5. 点击 OK (确定)以储存所做设置。否则请点击 Cancel (取 消)。

#### Instant On 程序

当您的笔记本电脑在深层睡眠模式 (Deep S3) 时使用 Instant On 程序可 以节省电池电力。

说明:Deep S3 深层睡眠模式是一个可让进入睡眠模式的笔记本电脑节省更 多电池电力的技术。

重要!待机时间视笔记本电脑剩余电池电力、电脑机型、设置以及运行情况 而定。

#### 性能模式

此模式是您笔记本电脑的默认模式。即便在笔记本电脑已经进入深层睡眠 模式后,它依然可让系统在 2 秒内返回前一个工作状态。

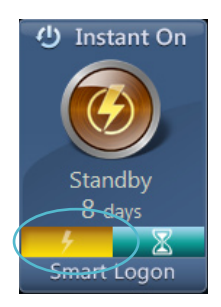

#### 电池省电模式

此模式将延长待机时间,让电池得以维持电力达 30 天,甚至更久。当此 功能开启后,笔记本电脑只要7秒就能返回至前一个工作状态;进入深层睡 眠模式后则需要 4 小时。

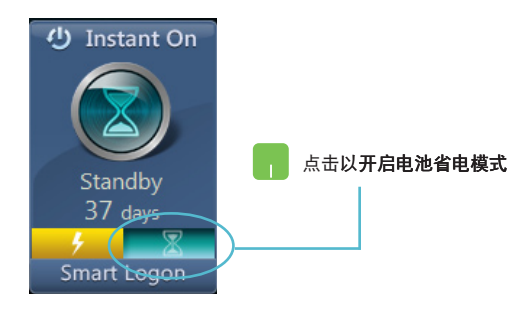

# 删除所有内容并重新安装 Windows®

您可以使用电脑设置中的"删除所有内容并重新安装 Windows"选项将您 的笔记本电脑还原至出厂设置。请参考下列步骤以开启此选项。

重要!在开启此选项前请先备份您的所有数据。

说明:此过程可能需要一些时间完成。

- 1. 运行 Charm Bar。
	- 2. 点击设置 > 更多电脑设置 > 常规。
	- 3. 向下滚动以查看"删除所有内容并重新安装 Windows"选项。在 此选项下点击开始。

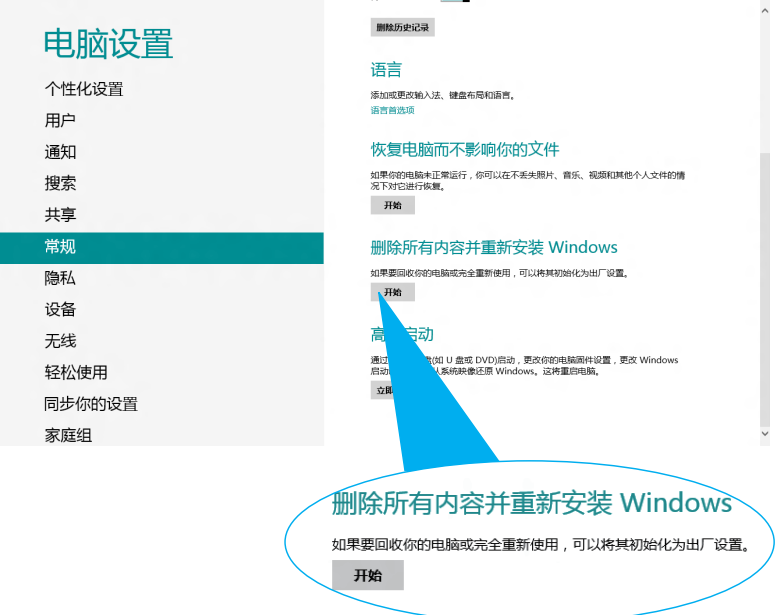

4. 按照画面指示完成重新安装与还原程序。

# 关闭您的笔记本电脑

您可以在开始屏幕或从桌面程序中关闭您的笔记本电脑。

- 1. 運行 Charm Bar。
	- 2. 点击 设置 > 电源 > 关机。

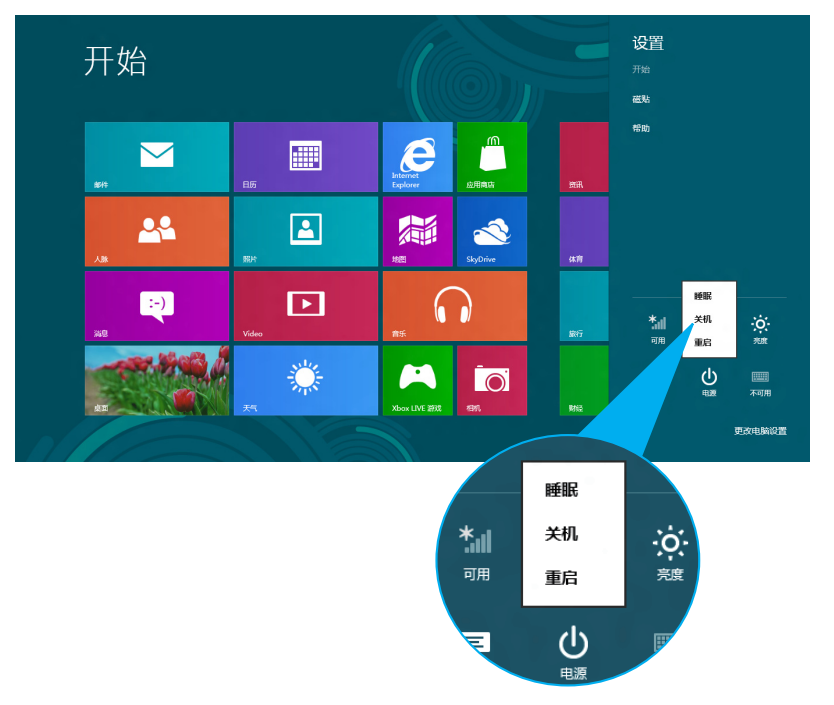

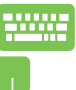

要从桌面程序关机,请按下 <Alt> + <F4> 以运行关机窗口。

从下拉菜单中选择 关机,然后点击 确定。

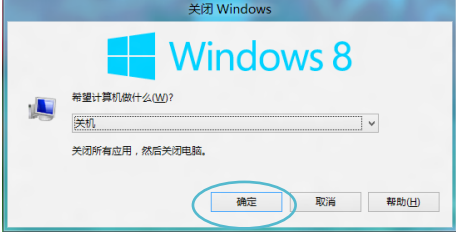

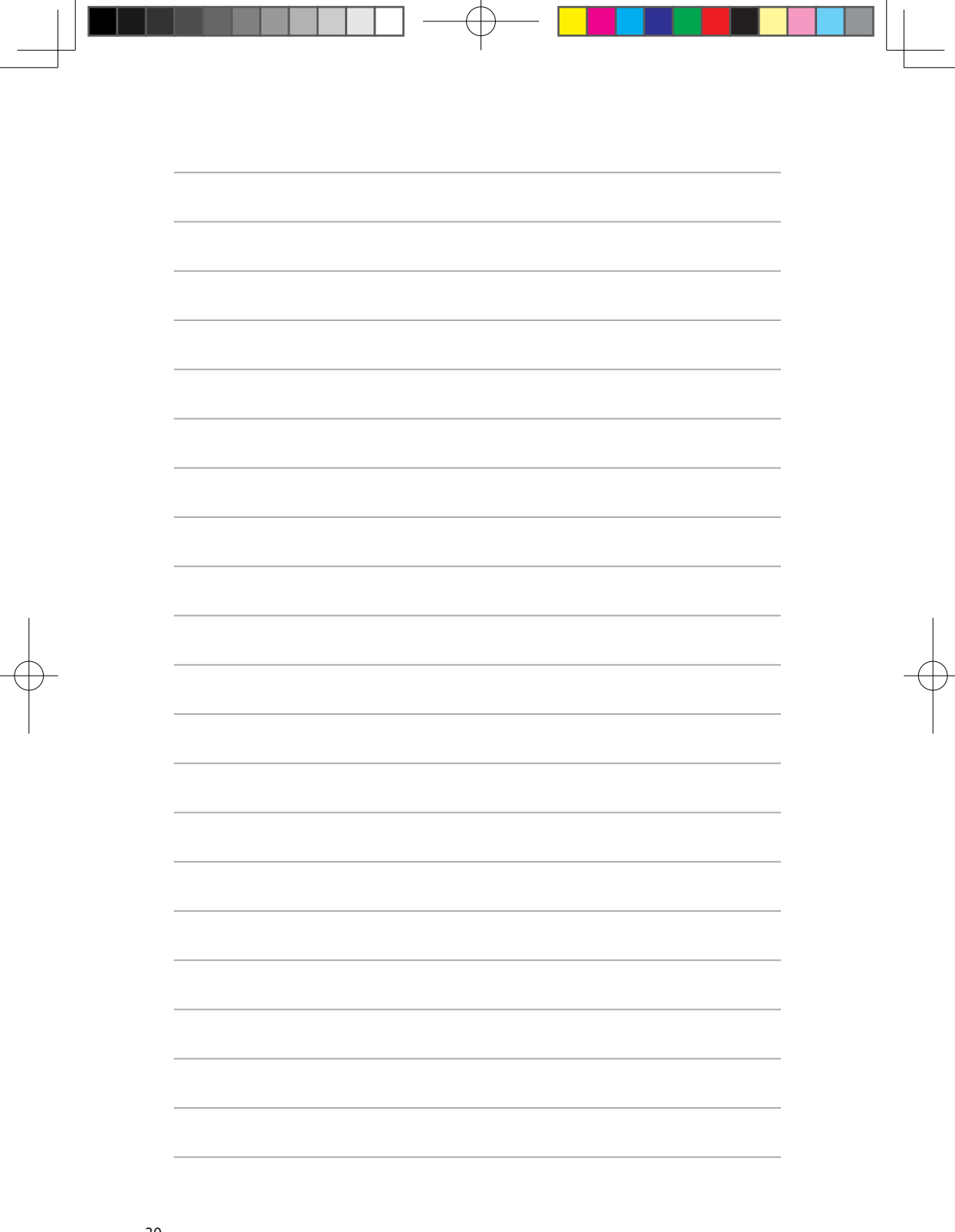